## Print

Det finnes 3 metoder for utskrift. Metode 1 gjelder kun for privat-PCer (VG1).

## Metode 1

- 1. Gå til [https://apps.viken.no](https://apps.viken.no/)
- 2. Logg inn med Viken-konto.
- 3. Om du besøker nettsiden for første gang vil du få opp en velkomstmelding. Trykk «Let's og».

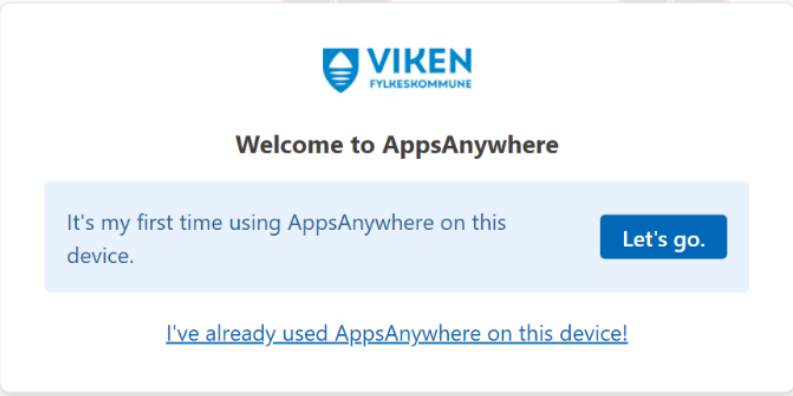

- 4. Deretter vil en installasjonsfil lastes ned. Trykk på den og installer. Når installasjonen er ferdig kan du lukke vinduet på nettsiden.
- 5. Søk etter «Viken print» oppe i høyre hjørne, og trykk «Launch» på appen.

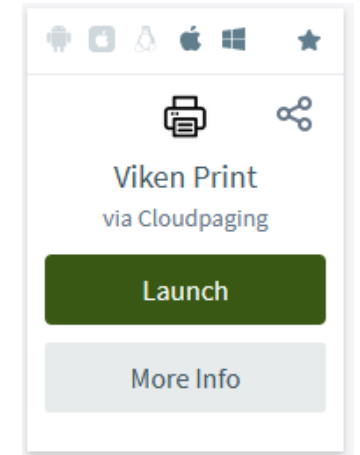

- 6. Den vil nå laste ned Viken Print i bakgrunnen. For å se framgang kan du åpne appen «Cloudpaging Player» ved å søke den opp i startmenyen nede i venstre hjørne.
- 7. Etter noen minutter skal en skriver som heter «SafeQ» dukke opp i bl.a. Word. Når du skriver ut til denne, skal et vindu dukke opp som ber om brukernavn. Her skriver du brukernavnet ditt uten @viken.no.
- 8. Scan kortet på hvilken som helst skriver, og da skal utskriften komme.

## Metode 2.

1. Send en e-post til utskrift@viken.no med dokumentet du ønsker å skrive ut som vedlegg. Her er det viktig at du sender fra din Viken-mail, og ikke en privat mail.

2. Når dokumentet er klart, vil du få en e-post i retur. Da kan du scanne kortet på hvilken som helst printer for å skrive ut.

Metode 3:

1. Gå til [https://apps.viken.no,](https://apps.viken.no/) søk opp «Viken print web» i høyre hjørne, og trykk «Visit website».

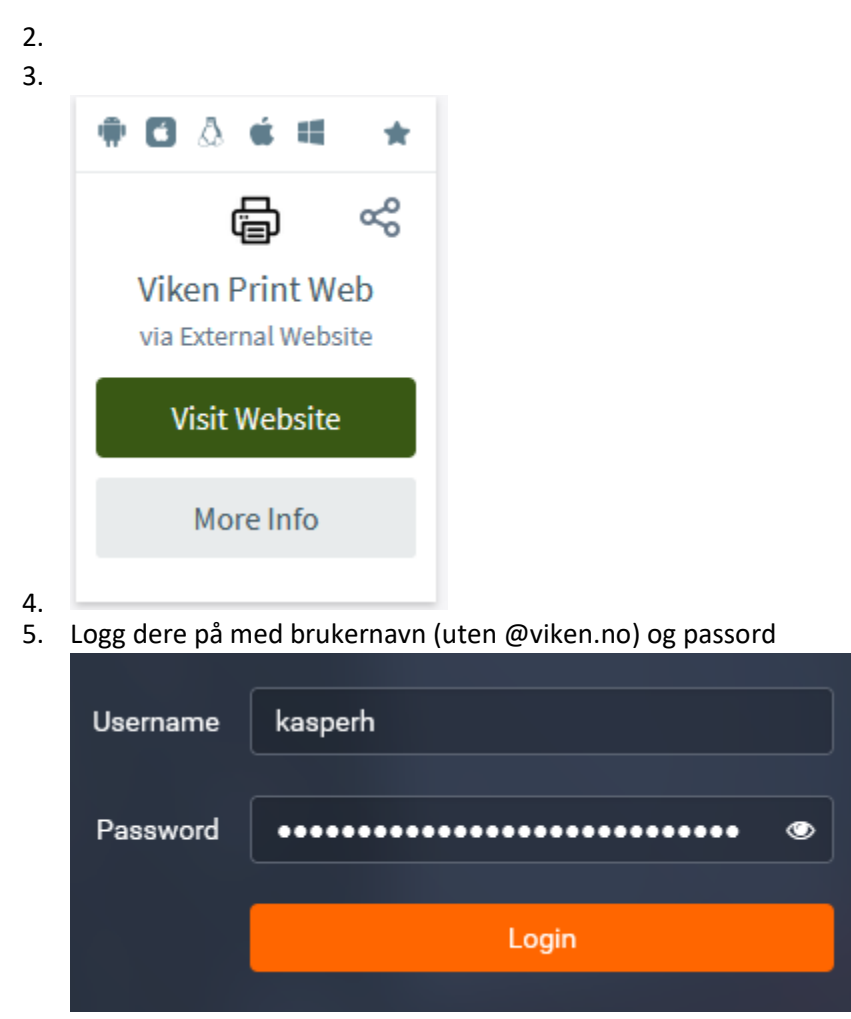

- 6. Gå til «Upload job» på venstre side.
- 7. Trykk «Select files» og finn fram dokumentet du vil skrive ut.

8. Trykk deretter «Upload» nederst.

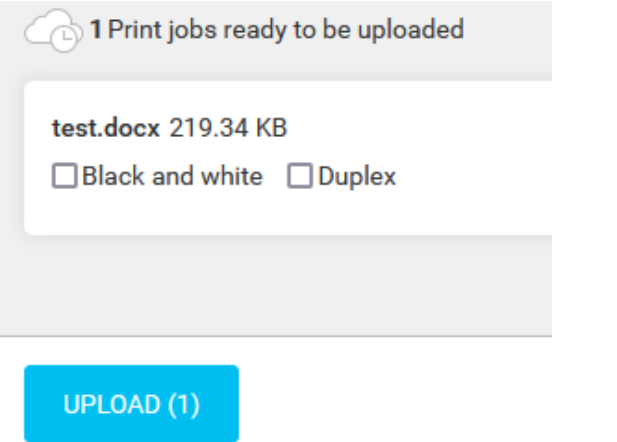

9. Scan kortet på hvilken som helst skriver, og da skal utskriften komme  $\odot$